# GUIDA RAPIDA CONFIGURAZIONE MODALITA' REMOTA

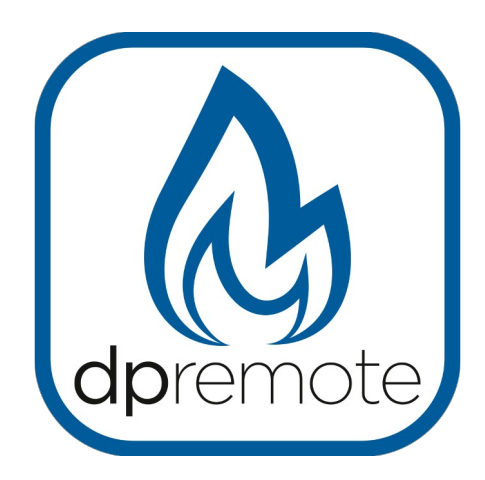

# EVO Remote **M1**

MAN\_000008\_IT(M1) ED: 1.7 - Gennaio 2022

1 di 26

# 1 Indice

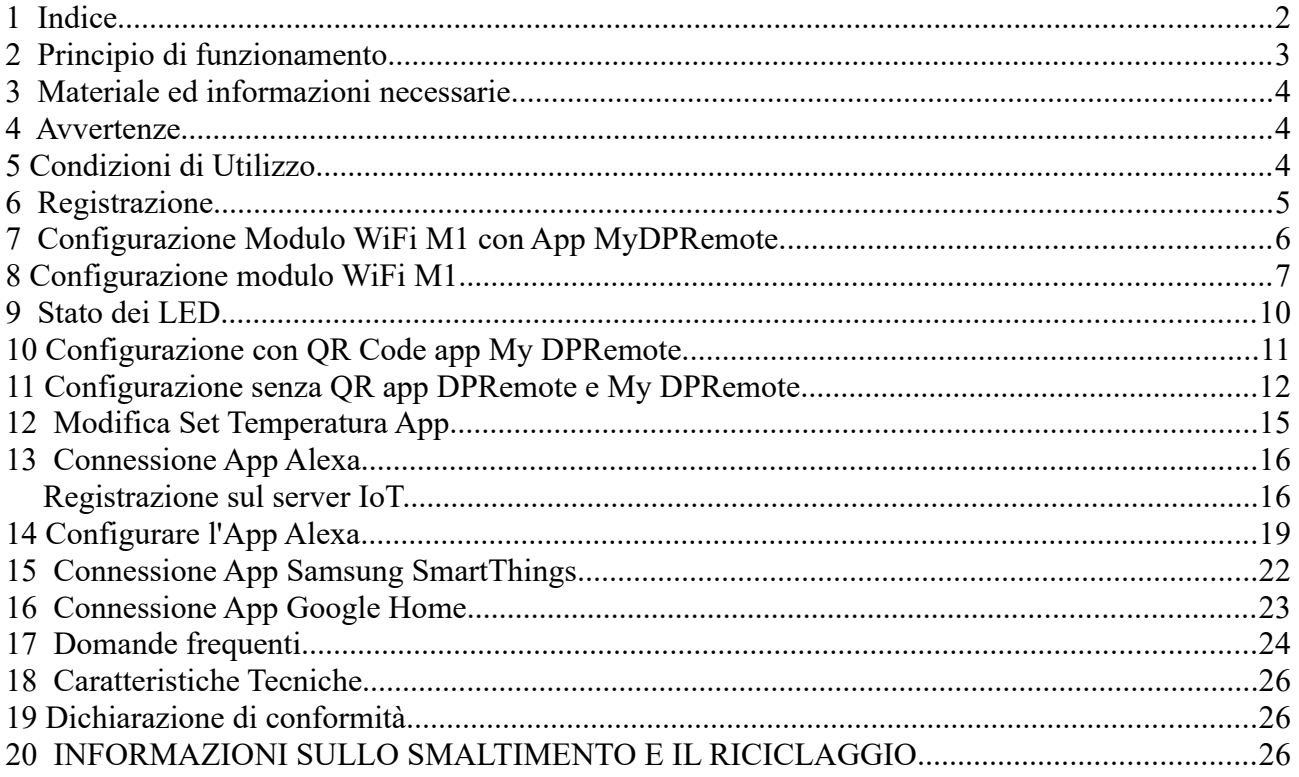

### **2 Principio di funzionamento**

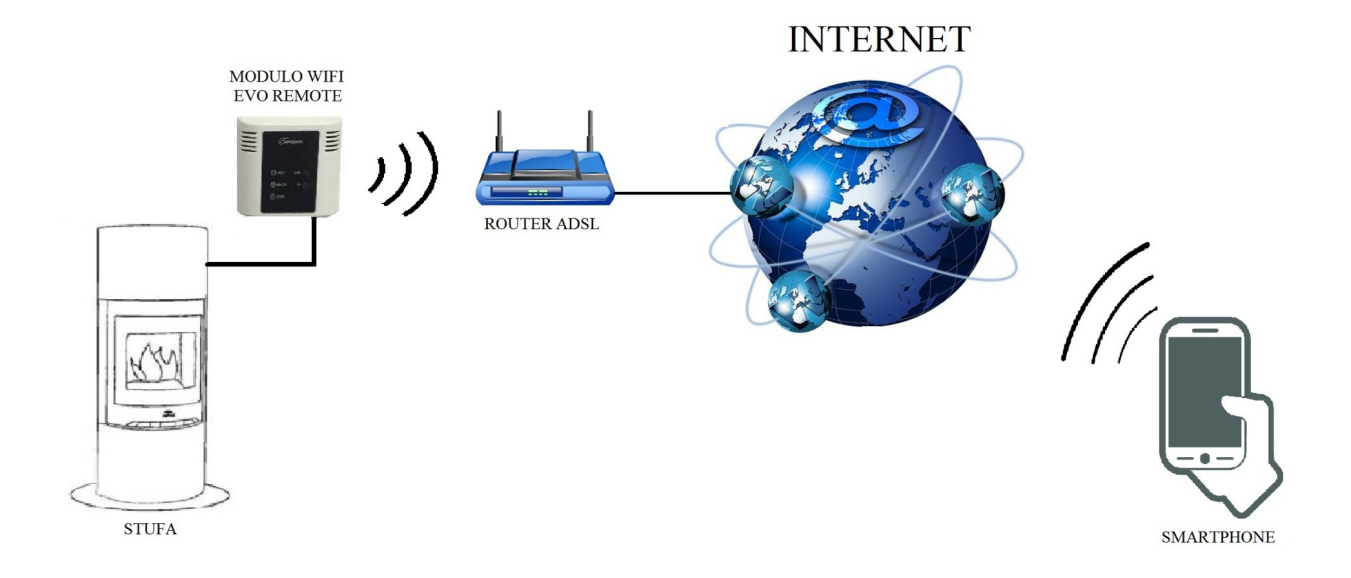

Nella modalità Remota, il modulo WiFi M1 è collegato via cavo alla stufa, e attraverso una connessione Wireless viene connesso ad un router. Il router connette il modulo WiFi ad internet.

Uno smartphone connesso ad internet tramite connessione dati oppure rete WiFi domestica, può quindi comunicare con il modulo WiFi M1, e di conseguenza gestire la vostra stufa ovunque vi troviate.

#### **3 Materiale ed informazioni necessarie**

Per poter configurare il modulo WiFi M1 in modalità remota, è necessario disporre di:

- Un modulo WiFi M1 con il suo **codice dispositivo** presente sul retro del modulo
- Un dispositivo dotato di connessione WiFi (Smartphone, PC, tablet)

E' inoltre necessario avere accesso alle seguenti informazioni:

- Nome della rete WiFi a cui connettere il modulo
- Password della rete WiFi a cui connettere il modulo

Queste informazioni sono solitamente presenti sul manuale o sulla scatola del router stesso, oppure vi sono state fornite dal personale che vi ha installato il router.

#### **4 Avvertenze**

- Il modulo WiFi M1 **NON** supporta le reti con degli spazi nel nome **E/O** spazi nella password. Nel caso siano presenti degli spazi, il modulo non sarà utilizzabile in modalità remota. Modificare quindi il nome e/o la password della rete WiFi in modo da non avere spazi al suo interno;
- Il modulo WiFi M1 supporta solamente le reti con le seguenti sicurezze:

WEP WPA-PSK WPA2-PSK

### **5 Condizioni di Utilizzo**

Installando ed utilizzando il modulo wifi M1 ed l'Applicazione DPREMOTE accettate le condizioni d'uso e le limitazioni di responsabilità che trovate al link:

<https://duepigroup.com/condizioni-utilizzo-dpremote/>

# <span id="page-4-0"></span>**6 Registrazione**

Per poter disporre dell'assistenza è necessario eseguire una semplice registrazione gratuita.

Per registrarsi, aprire su un PC o uno smartphone la seguente pagina internet:

<http://www.duepigroup.com/prodotti-duepi/dpremote-app-iphone-android>

alla fine della pagina che si sarà aperta, è presente un form da compilare per poter utilizzare il modulo WiFi in modalità remota:

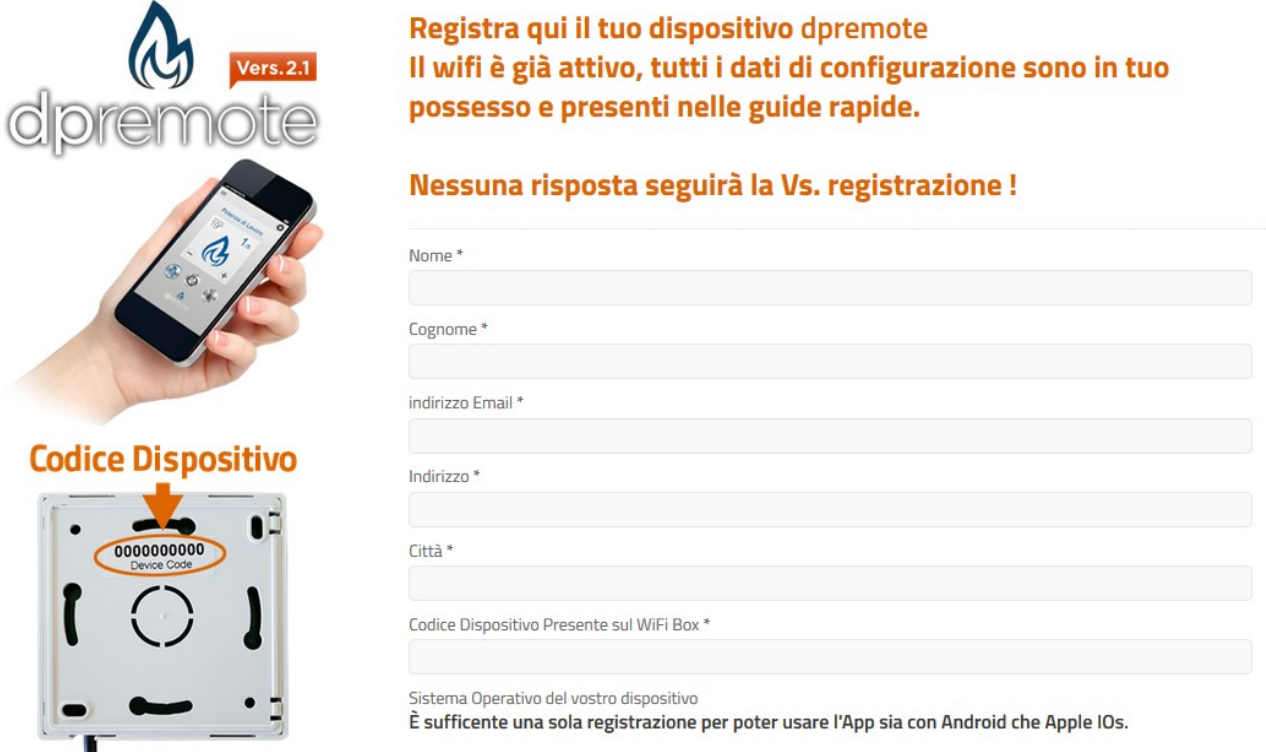

#### **ATTENZIONE!**

Tutti i dati per la configurazione dell' App sono presenti al Par.[11.](#page-11-0) Alla registrazione non seguirà alcuna risposta.

Una registrazione è sufficente per installare l'applicazione su tutti i dispositivi che avete.

Per poter avere maggiori informazioni o supporto potete contattare il fornitore del servizio, alla mail [dpremote@duepigroup.com](mailto:dpremote@duepigroup.com). In ogni caso l'assistenza tecnica sul prodotto è a cura del produttore della stufa.

### <span id="page-5-0"></span>**7 Configurazione Modulo WiFi M1 con App MyDPRemote.**

**ATTENZIONE!** Le seguenti operazioni vanno eseguite in vicinanza del modulo WiFi (non più di 3-4 metri di distanza), quindi assicurarsi di avere accesso al modulo stesso.

Una volta scaricata l'App MyDPRemote, o equivalente personalizzazione, da Google Play per Android oppure App Store per Ios Aprirla e dopo aver accettato le condizioni di utilizzo: apparirà la seguente schermata.

Selezionare "GUIDA ALLA CONFIGURAZIONE" e seguire le indicazioni riportate nella pagina successiva. E' importante collegarsi alla rete wifi generata tramite impostazione rete wifi dello smartphone e rimanere collegati anche se lo stesso vi avvisa che la rete a cui siete collegati non dispone di connessione Internet. Questa rete è solo per la configurazione del modulo wifi.

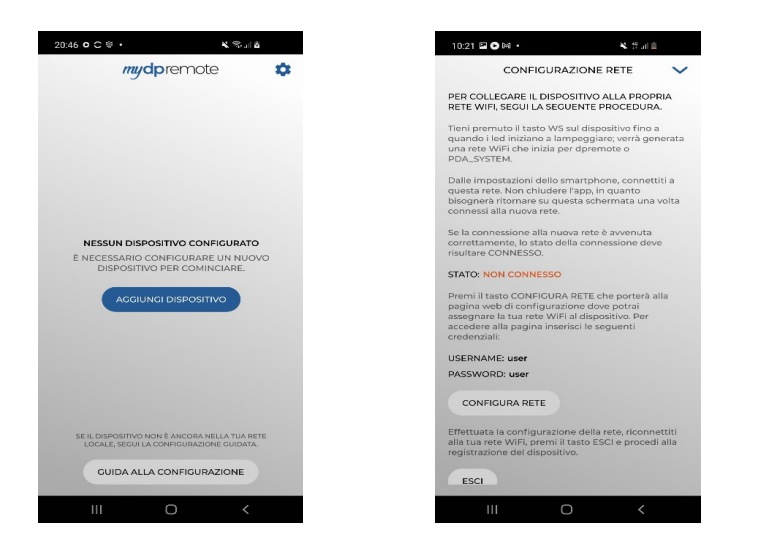

Una volta che lo STATO di connessione risulterà "Connesso" e di colore verde procedete selezionando "CONFIGURA RETE" seguendo le indicazioni come da Par[.8](#page-6-0) da cap[.8](#page-7-0).

#### <span id="page-6-0"></span>**8 Configurazione modulo WiFi M1**

**ATTENZIONE!** Le seguenti operazioni vanno eseguite in vicinanza del modulo WiFi (non più di 3-4 metri di distanza), quindi assicurarsi di avere accesso al modulo stesso.

- 1. Collegare il modulo WiFi M1 alla stufa. Tenere premuti contemporaneamente i pulsanti **R** e **WS.** Mantenere premuto il pulsante **WS** e rilasciare il pulsante **R.** Attendere fino a che i LED rosso e verde non lampeggino molto velocemente (circa 6 volte al secondo), dopodiché è possibile rilasciare il pulsante **WS**.
- 2. Con il dispositivo dotato di connettività WiFi, connettersi alla rete generata dal modulo (**dpremote-XXXX** o similare). La rete **NON** ha password. Tale operazione si esegue entrando in "Impostazioni"  $\rightarrow$  "WiFi"  $\rightarrow$  "Ricerca rete"  $\rightarrow$  "Connessione".

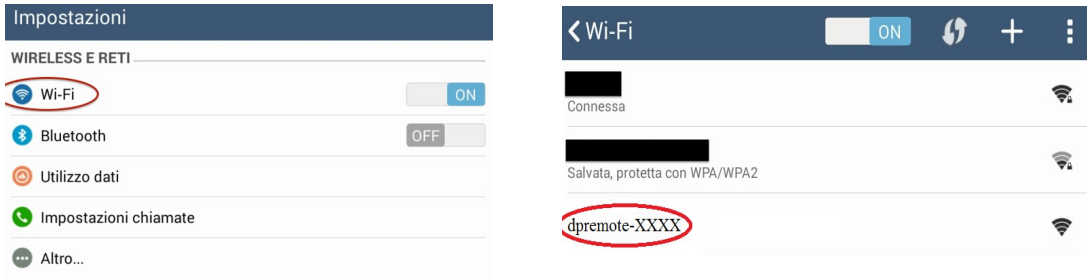

3. Una volta connesso, aprire un software per la navigazione in internet (Explorer, Firefox, Chrome, Safari, …);

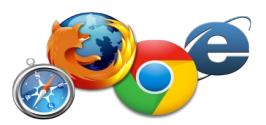

4. digitare sulla barra degli indirizzi del browser il seguente testo: **192.168.4.1**

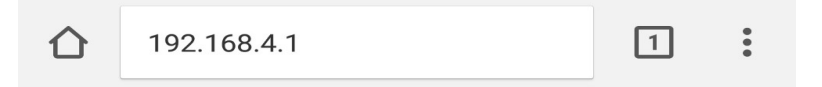

<span id="page-7-0"></span>5. Comparirà una schermata per effettuare il login:

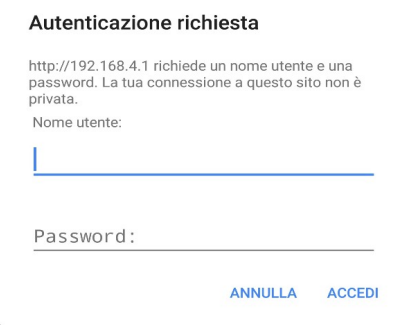

Inserire:

- Nome utente: **user**
- Password: **user**

Premere il pulsante **ACCEDI**

6. Alla fine del caricamento, sarà visibile una pagina simile alla seguente dove sarà possibile vedere anche la versione firmware installata nel modulo.

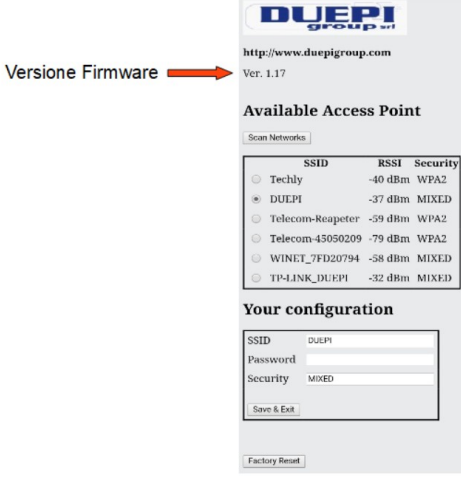

- 7. Nel campo **Available Access Point** non compare la vostra rete WiFi, premete il pulsante **Scan Networks**.
- 8. Nel caso la pagina non si aprisse in modo corretto premere nuovamente il pulsante **Scan Networks** oppure liberare la memoria cache del dispositivo che si sta utilizzando per la configurazione seguendo le indicazioni del browser che state utilizzando. Eventuali anomalie di visualizzazione dipendono dal dispositivo e browser utilizzato.

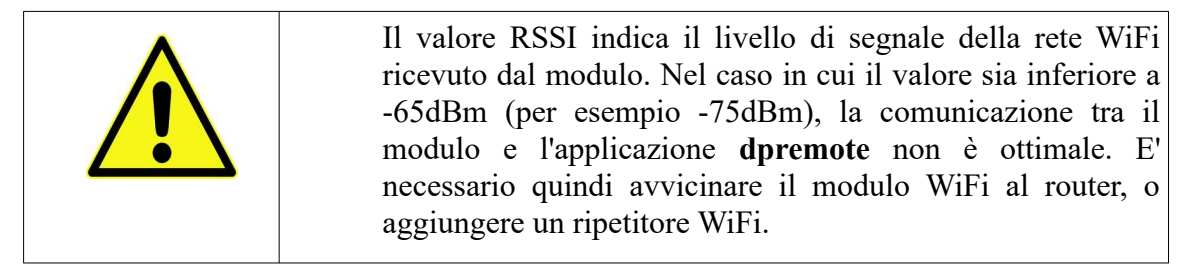

Selezionare la rete desiderata premendo sul bottone a fianco del nome della rete (SSID). Se non compare anche dopo aver premuto il pulsante **Scan Networks**, è possibile inserire manualmente il nome sul campo **SSID**;

9. Inserire la password della rete nel campo **Password** (lasciare il campo vuoto se è una rete aperta senza password);

**ATTENZIONE!** Verificate sempre di non aver inserito spazi prima e dopo la password.

10. Premere il pulsante **Save & Exit**

192.168.4.1 dice: Press OK to confirm! Cancel to return to the page! ANNULLA OK

- 11. Confermare il salvataggio premendo il pulsante **OK**.
- 12. A questo punto è possibile chiudere la pagina internet, ed il modulo si connetterà alla rete WiFi scelta. Se il modulo non si riavvia da solo, premere il pulsante "**R**" per qualche secondo.

Una volta riavviato, nel giro di qualche minuto il modulo WiFi sarà collegato alla vostra rete preferita. Tale situazione viene evidenziata dal solo LED verde acceso fisso. Nel caso in cui ciò non succedesse, eseguire nuovamente la configurazione controllando con attenzione i dati inseriti, oppure andare al **Par. [17](#page-23-0)**per la risoluzione dei problemi più frequenti. La tabella sottostante riporta in dettaglio la funzionalità del modulo WiFi in base allo stato dei LED accesi.

 $\sim$ 

# <span id="page-9-0"></span>**9 Stato dei LED**

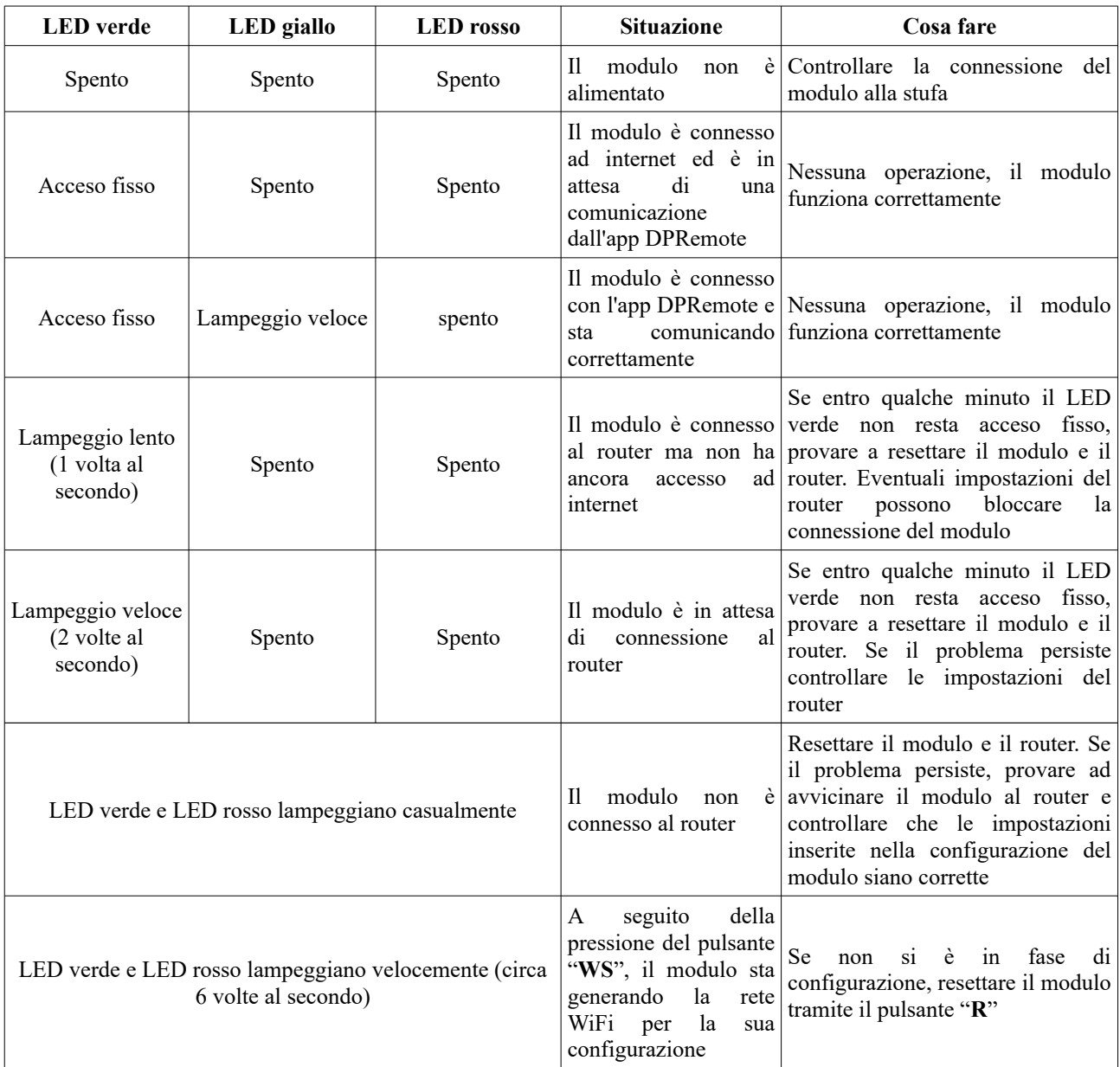

#### **10 Configurazione con QR Code app My DPRemote.**

Per connettere lo smartphone al modulo WiFi M1 appena configurato, seguire questa procedura se è presente un QR code con il codice.

Da App MyDPRemote e pagina di configurazione selezionare "AGGIUNGI DISPOSITIVO". Successivamente tramite l'applicazione inquadrare il QR code MyDPRemote presente nell'imballo del modulo wifi ed i campi dell'applicazione verranno compilati automaticamente. Diversamente seguire il Par.[11](#page-11-0) per inserire manualmente i dati.

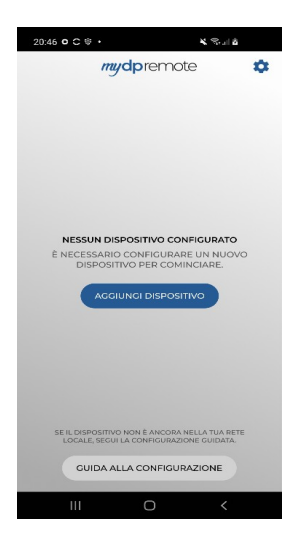

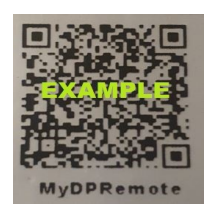

Attenzione: Questo è un esempio di codice che trovate con il modulo wifi.

#### <span id="page-11-0"></span>**11 Configurazione senza QR app DPRemote e My DPRemote**

Per connettere lo smartphone al modulo WiFi M1 appena configurato, seguire questa procedura:

- 1. Assicurarsi di essere connessi a internet tramite connessione dati oppure WiFi;
- 2. Scaricare l'applicazione MyDPRemote o DPRemote dal Google Play o dall'App Store, in base al proprio dispositivo. E' consigliabile per le nuove installazioni l'uso dell'app. MyDPRemote.
- 3. Avviare l'applicazione premendo sulla relativa icona sul vostro smartphone:

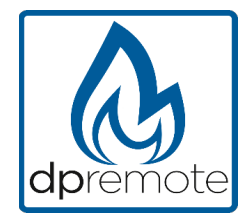

4. All'avvio, premere sull'icona in altro a destra per entrare nelle impostazioni:

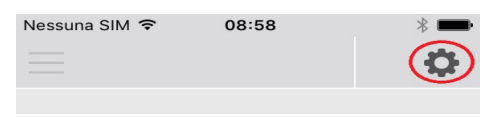

5. Selezionare la modalità di connessione remoto:

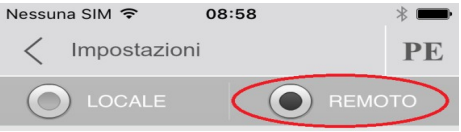

6. Nel caso in cui l'etichetta riporti tutti i dati inseriteli come da foto, inviando poi la registrazione come da **Par. [6.](#page-4-0)** Il modulo sarà da subito operativo.

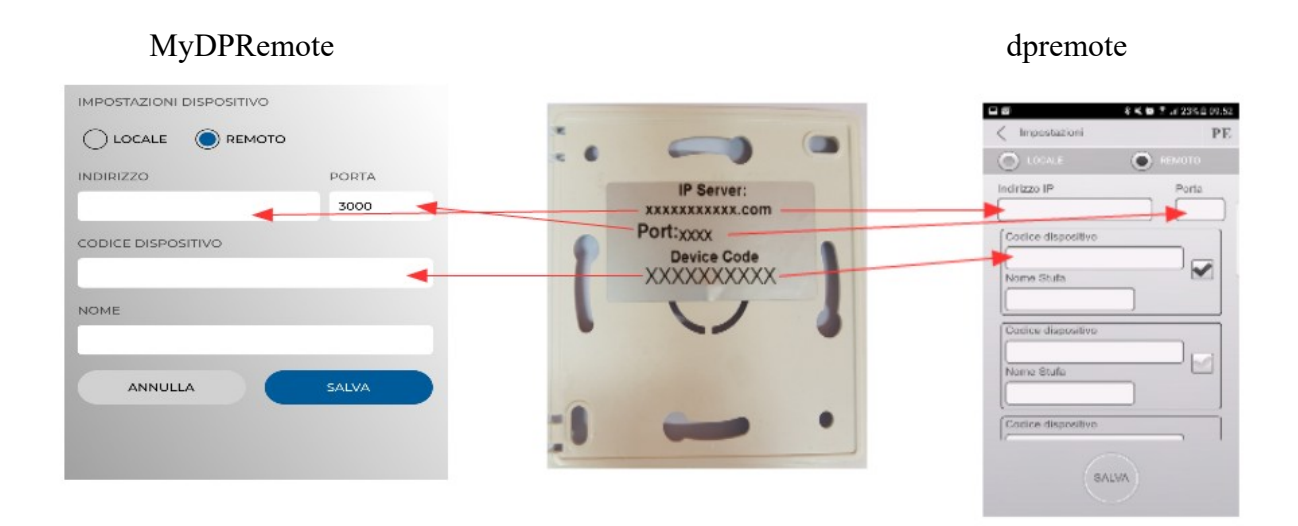

7. Se il dispositivo wifi ha il solo codice presente sul retro come la foto, inserire i dati come segue: ip server: duepiwebserver1.com Porta: 3000.

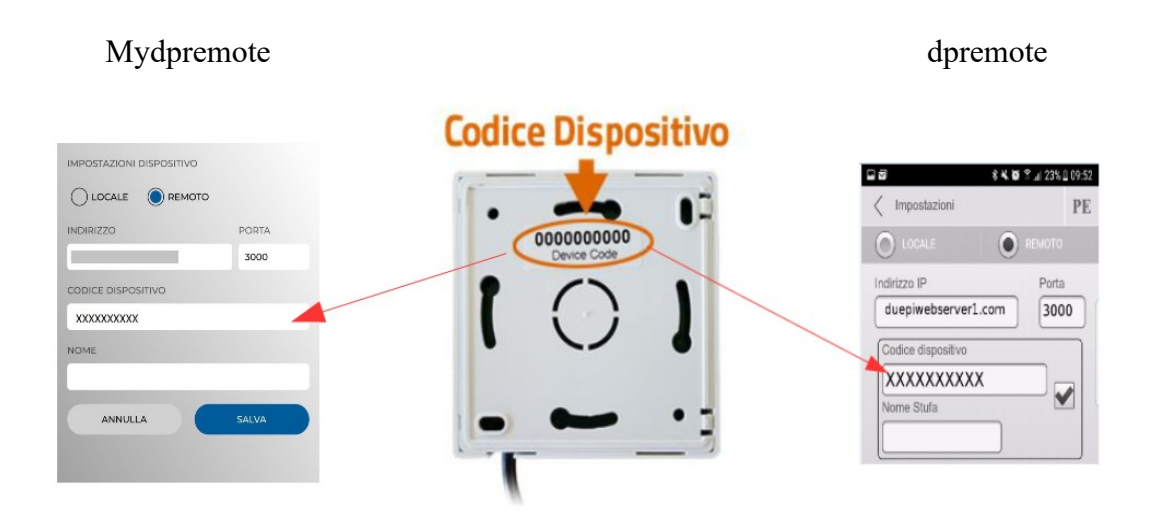

Il modulo sarà da subito operativo, inviare poi la registrazione via email vedi **Par. [6.](#page-4-0)**

**ATTENZIONE!** E' possibile inserire fino a 3 dispositivi remoti nell'App DPRemote e 5 nell'App MyDPRemote. L'applicazione gestirà **solamente** la connessione selezionata dalla casella spuntata oppure dalla barra di selezione.

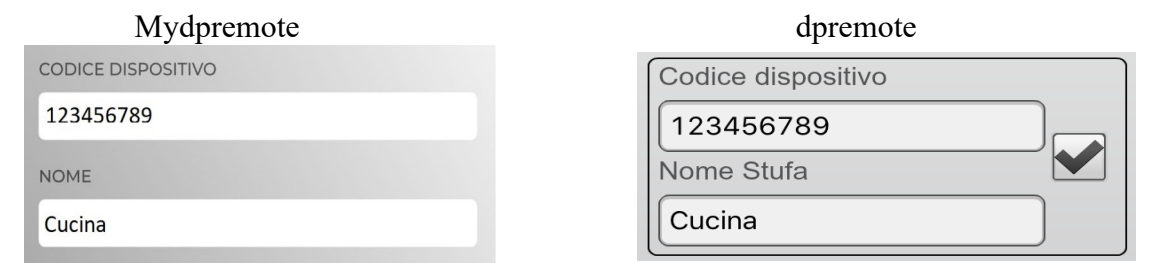

ATTENZIONE! Il campo "Nome stufa" consente l'inserimento di massimo 15 caratteri; si tratta di un campo opzionale di sola descrizione.

8. Premere il pulsante "**Salva**" per salvare le impostazioni inserite e tornare alla pagina principale;

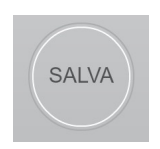

9. A questo punto l'applicazione tenterà la connessione al modulo WiFi. Se i campi sono stati compilati correttamente, sarà possibile controllare la stufa tramite le seguenti schermate:

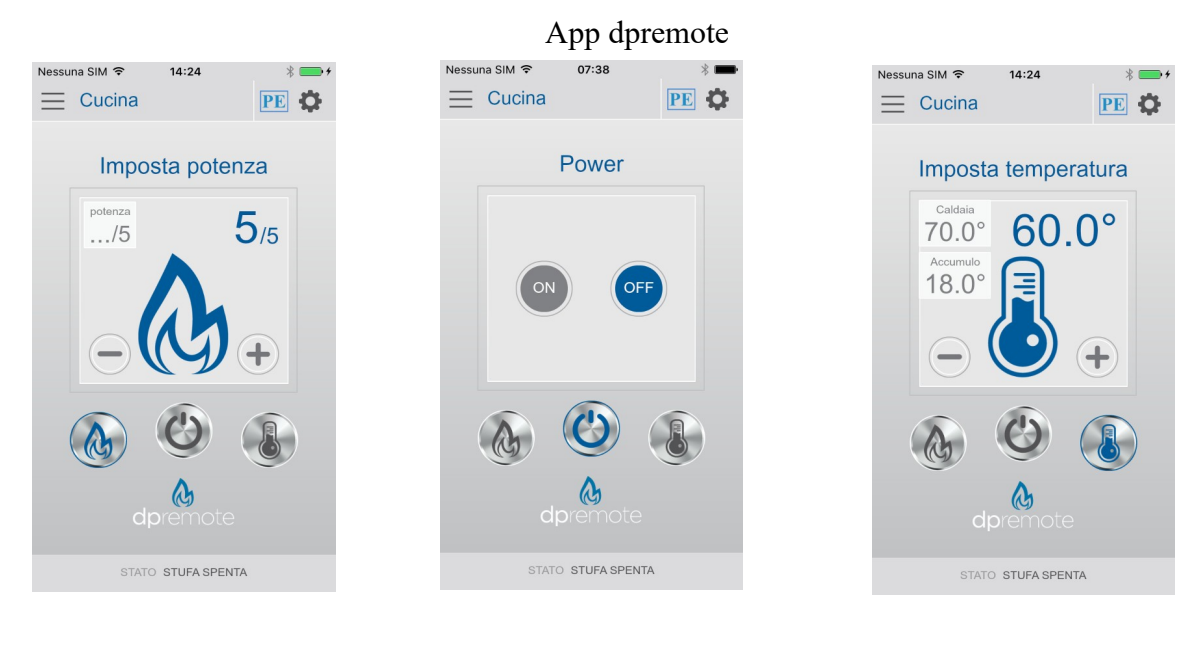

#### App mydpremote

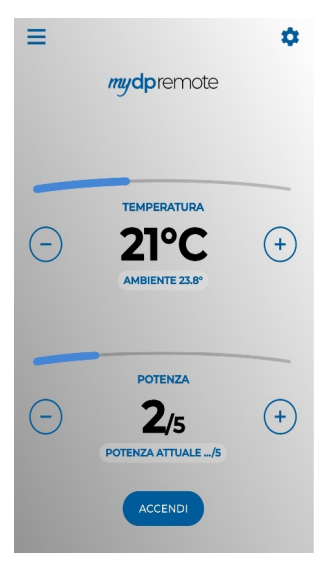

10. L'applicazione è ora connessa al modulo WiFi della stufa. Se ciò non avvenisse rieseguire la configurazione dell'applicazione controllando con attenzione i dati inseriti. Consultare eventualmente il **Par. [12](#page-14-0)** per la risoluzione dei problemi più frequenti

#### <span id="page-14-0"></span>**12 Modifica Set Temperatura App.**

Di default l'App è configurata per una temperatura massima impostabile di 40°C.

Nel caso si usi con caldaie dove è necessario avere una temperatura maggiore è possibile aumentarla come segue:

1. Premere per circa 15 secondi la zona indicata in rosso.

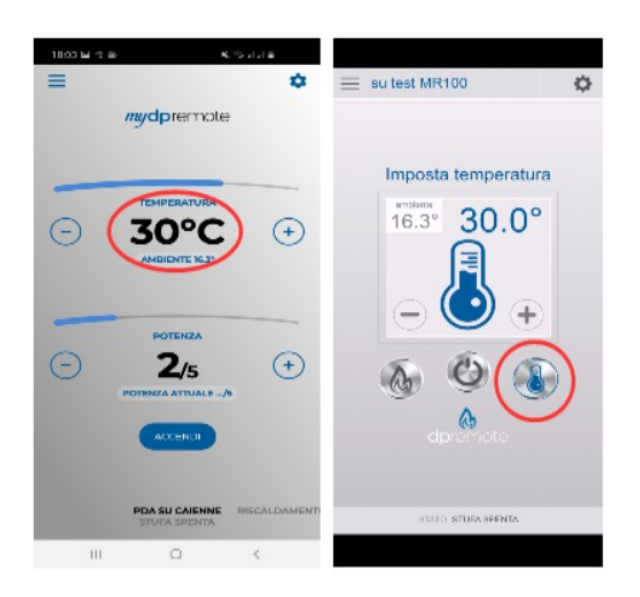

2. Impostare la temperatura di set massima e confermare con il pulsante.

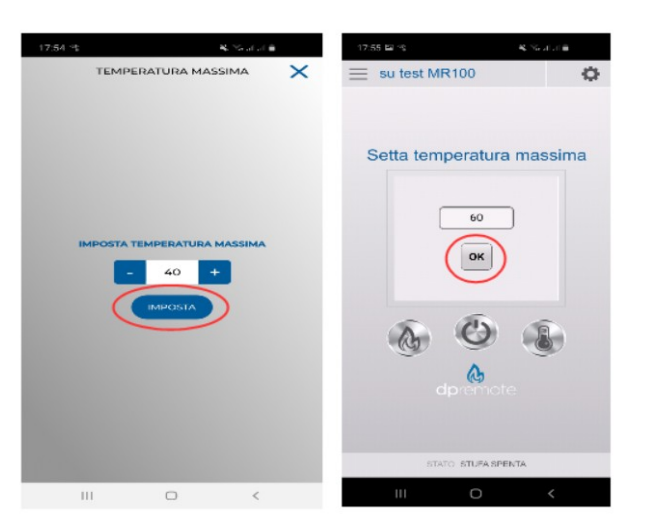

3. Ora sarà possibile impostare la temperatura di lavoro fino al nuovo limite massimo impostabile.

#### <span id="page-15-0"></span>**13 Connessione App Alexa**

Dalla versione firmware V2.00 il modulo wifi supporta la connessione all' App di Alexa.

Qui trovi maggiori informazioni in merito all'evoluzione del prodotto:

[https://duepigroup.com/m1-informazioni\\_sul-prodotto/](https://duepigroup.com/m1-informazioni_sul-prodotto/)

Puoi controllare la versione firmware del tuo modulo nella pagina di configurazione dello stesso:

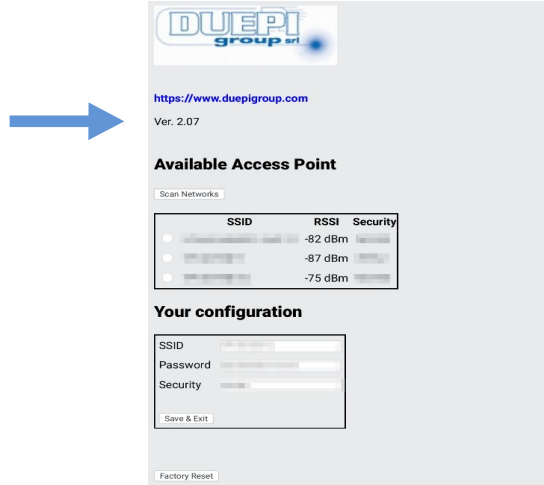

#### *Registrazione sul server IoT.*

Per la connessione ad Alexa è necessario eseguire una registrazione sul portale [https://www.dpremoteiot.com](https://www.dpremoteiot.com/) . Cliccare su "Register" per iniziare la procedura.

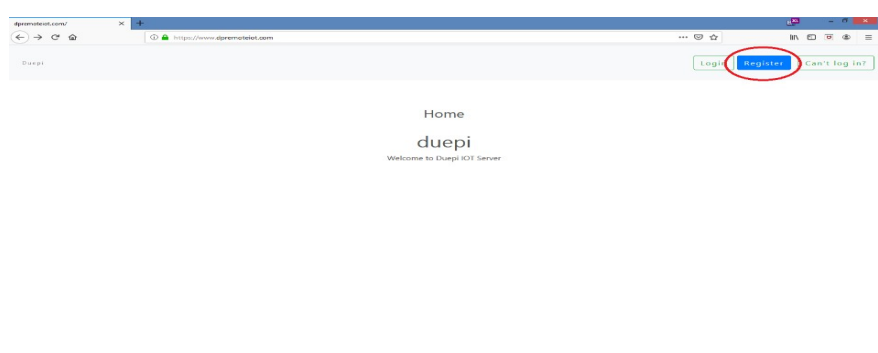

Come prima cosa, è necessario inserire negli appositi spazi il proprio nome, la propria e-mail e la password. Confermare la password e cliccare su "I agree the terms and condtions.".

Dopodichè premere su "Signup" per iscriversi.

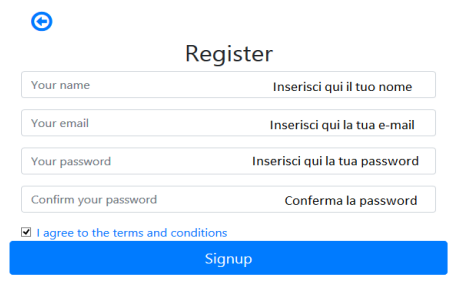

Successivamente cliccare su "Create Device" per creare un nuovo dispositivo.

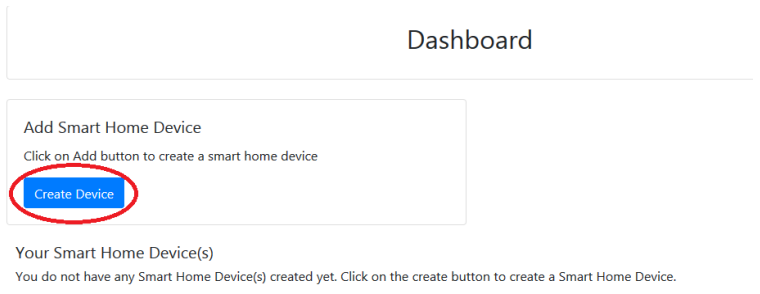

Per creare il nuovo dispositivo, inserire negli appositi spazi il nome del dispositivo, una breve descrizione del dispositivo e il codice univoco che trovate scritto sul retro del modulo wifi.

Dopodichè cliccare su "Enable email when device status change" e salvare le modifiche.

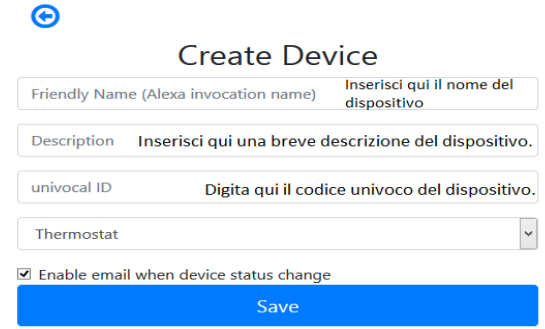

Una volta salvate le modifiche sarà possibile visualizzare il dispositivo nella Dashboard.

Nella Dashboard è possibile inserire fino a tre dispositivi. Quando la procedura è completata, riavviare il modulo wifi e dopo circa 2 minuti lo status passerà da Offline ad Online.

A questo punto sarà possibile inviare comandi alla stufa anche tramite la dashboard del portale.

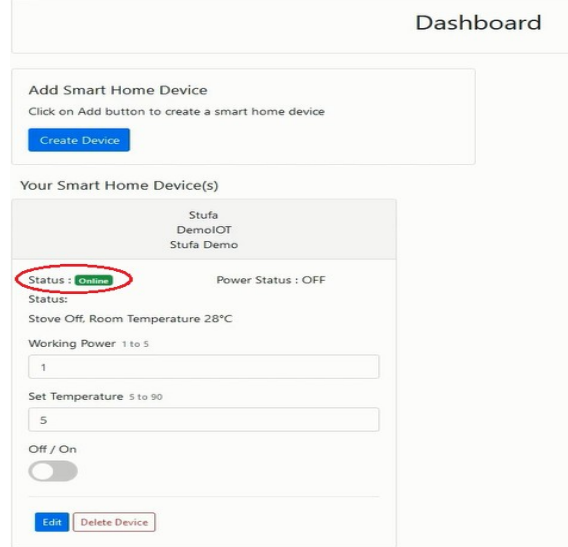

# **14 Configurare l'App Alexa**

Avviare l'applicazione e selezionare dal menù laterale la voce "skill e giochi".

Digitare poi nella barra di ricerca il nome della skill

"Dpremote".

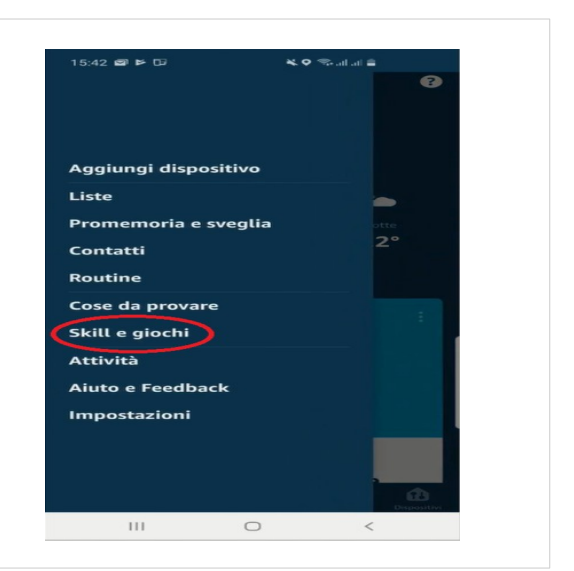

Sezionare la skill "dpremote" e sucessivamente premere "abilita all'uso".

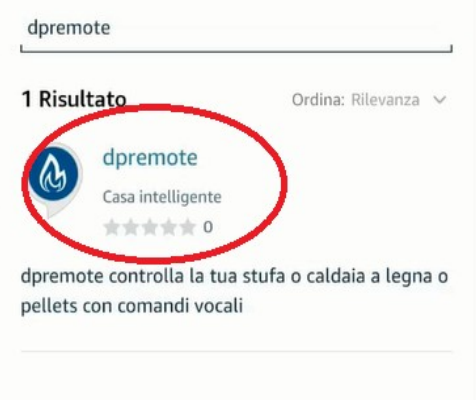

Successivamente, inserisci la tua mail e la tua password negli apposti spazi. Dopodichè premi su "sign in" per completare l'accesso.

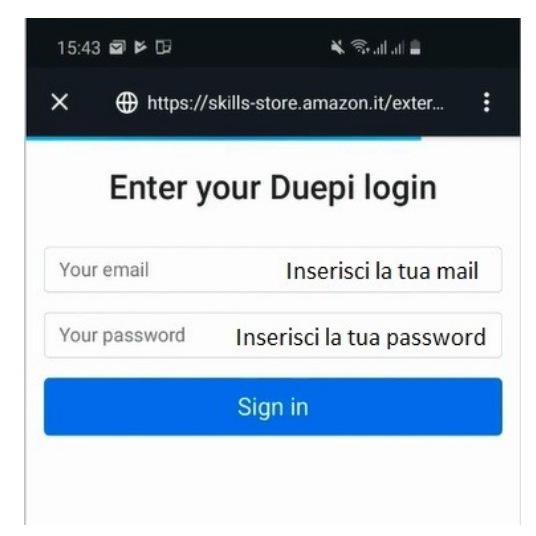

La skill è stata collegata. Chiudere la schermata per visualizzare i dispositivi da controllare.

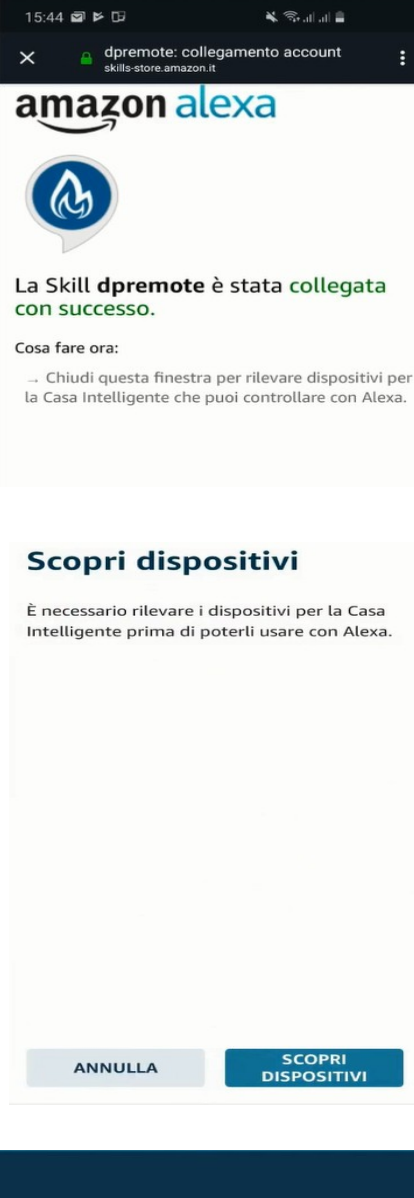

Per rilevare i dispositivi, accedere nella pagina

della skill e premere su "impostazioni".

Premere poi "scopri i dispositivi".

Alexa inizierà l'operazione di ricerca dei dispositivi.

L'operazione potrebbe richiedere più di venti secondi.

L'operazione è completata con la visualizzazione

di questa schermata. Ora è neccessario configurare i dispositivi.

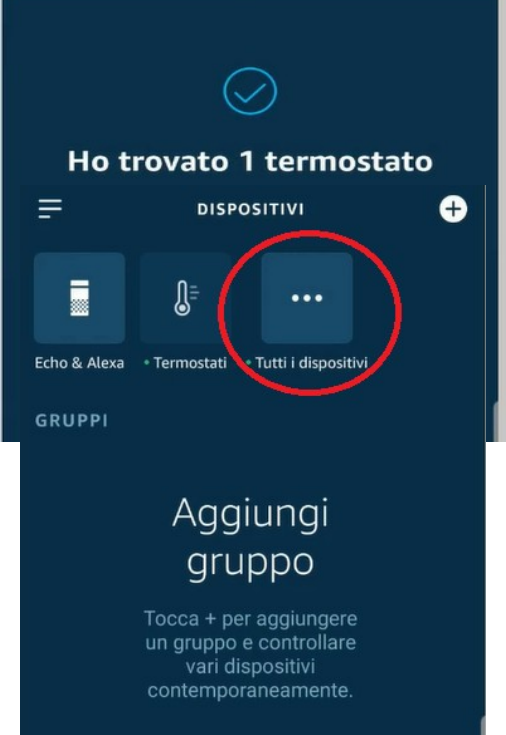

Per configurare i dispositivi, cliccare su "Tutti i

20 di 26

dispositivi". Selezionare poi il dispositivo desiderato, accenderlo tramite i comandi ON/OFF e sucessivamente selezionare la temperatura.

#### **15 Connessione App Samsung SmartThings**

Dalla versione firmware V3.0 il modulo è compatibile con l'applicazione Samsung SmartThings.

- Registrarsi al ns portale IOT [https://www.dpremoteiot.com](https://www.dpremoteiot.com/) come da paragrafo [13](#page-15-0)
- Scaricare l'App SmartThings presente in Google Play per Android o nell' App Store di IOS in base al dispositivo mobile che avete.

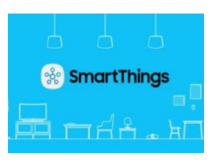

- Una volta installato avviare l'applicazione
- Aggiungere il dispositivo premendo il pulsante **+** selezionando la ricerca del dispositivo **Per Marca** sulla barra di ricerca **DUEPI**.

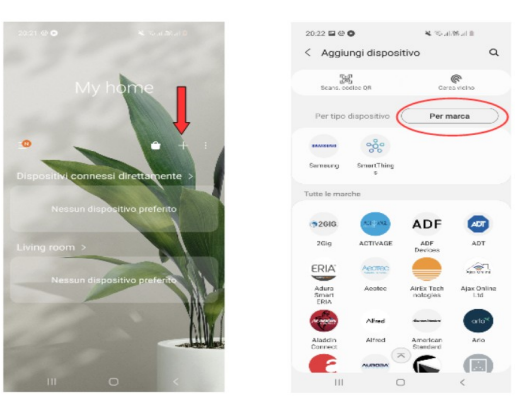

• Una volta apparso il dispositivo Duepi selezionarlo e seguire le indicazioni dell'App per continuare. Al termine dell'operazione sarà disponibile il dispositivo DUEPI aggiunto.

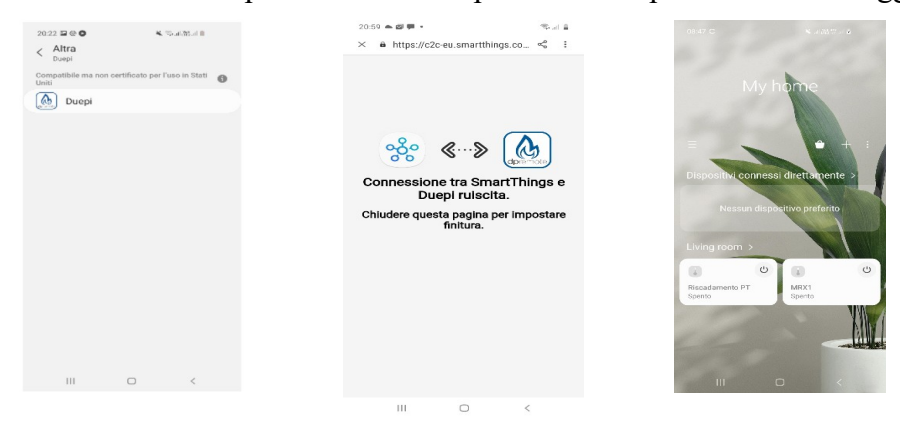

• Fare riferimento all'App SmartThings per le funzionalità disponibili per i dispositivi.

### **16 Connessione App Google Home**

Scaricare l'App Google Home presente in Google Play per Android o nell' App Store di IOS in base al dispositivo mobile che avete.

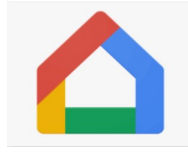

• Una volta aperta l'APP aggiungere il dispositivo selezionando un modello compatibile con Google Home.

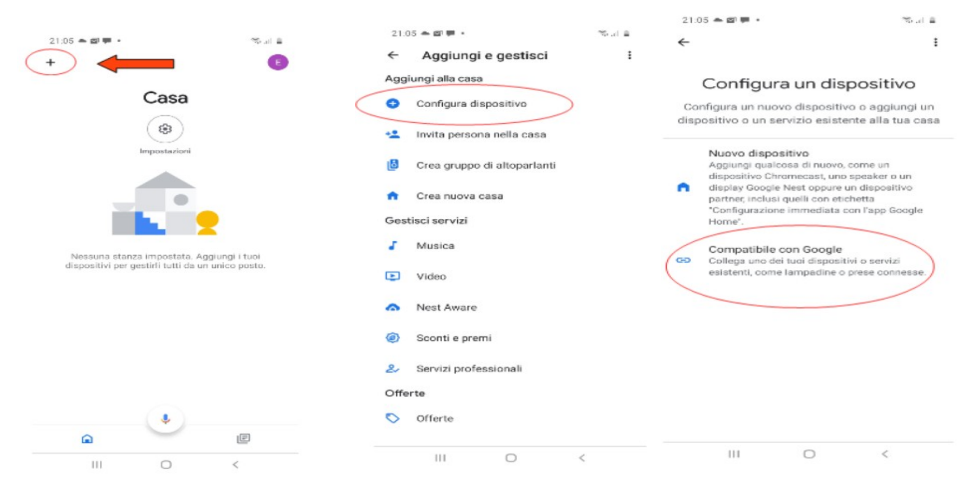

• Ricercare SmartThings selezionandolo ed aggiungendolo alla vostra casa

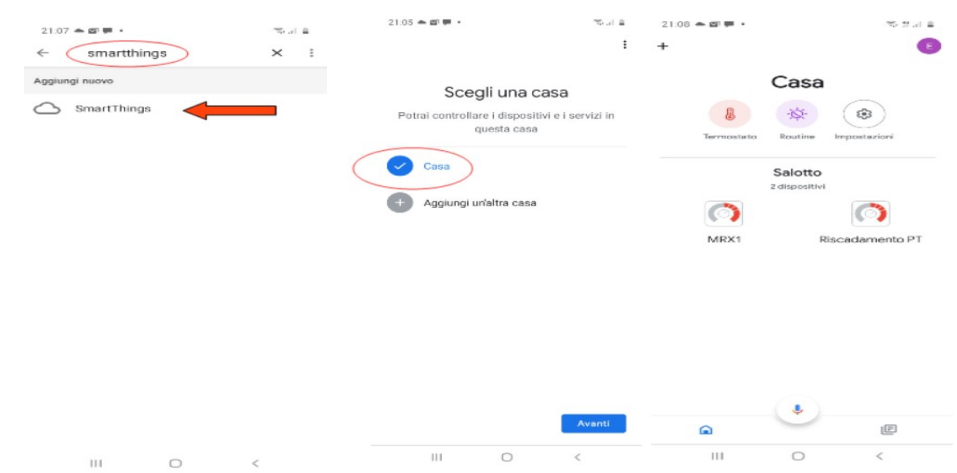

- Al termine dell'operazione il modulo wifi sarà collegato all'App di Home
- Fare riferimento alla guida dell'App Google Home, sarà possibile implementare funzionalità collegate ad altri dispositivi e comandi vocali.

## <span id="page-23-0"></span>**17 Domande frequenti**

**D**: Il modulo non si accende.

**R**: Controllare che il modulo sia correttamente collegato alla stufa.

**D**: Dopo aver eseguito la sequenza per attivare a rete di configurazione riportata al paragrafo [7](#page-5-0) (pulsanti **R** e **WS**) non riesco a trovare la rete WiFi generata dal modulo.

**R**: Provare a spegnere e riaccendere il WiFi sul dispositivo utilizzato.

**D**: Mi collego al modulo WiFi, ma finché inserisco i dati della mia rete WiFi vengo sconnesso.

**R**: Il modulo resta in attesa per 10 minuti, trascorsi i quali si resetta. Resettare il modulo WiFi premendo il pulsante "**R**" per qualche secondo, e ripetere l'operazione.

**D**: Mi collego al modulo WiFi, ma appena tento di aprire la pagina internet si scollega.

**R**: Resettare il modulo WiFi premendo il pulsante "**R**" per qualche secondo, e ripetere l'operazione.

**D**: Mi sono collegato al modulo WiFi, ma non riesco ad aprire la pagina internet per configurarlo.

**R**: Provare a cancellare la cache del programma usato per navigare in internet e ricaricare la pagina. Il metodo varia da programma a programma, controllare nel relativo sito web le modalità. Generalmente si tratta di cancellare i dati di navigazione "**provvisori**".

**D**: La pagina di configurazione del modulo viene visualizzata, ma se premo i pulsanti **Scan Networks** o **Save & Exit** mi compare un errore.

**R**: Provare a cancellare la cache del programma usato per navigare in internet e ricaricare la pagina. Il metodo varia da programma a programma, controllare nel relativo sito web le modalità. Generalmente si tratta di cancellare i dati di navigazione "**provvisori**".

**D**: Dopo aver premuto il pulsante **Scan Networks**, la mia rete WiFi non compare tra quelle elencate.

**R**: Provare ad avvicinare il modulo al router e premere nuovamente il pulsante **Scan Networks**. In alternativa è possibile inserire manualmente il nome rete (SSID), tipo di sicurezza e password, compilando i relativi campi.

**D**: Quando premo il pulsante **Save & Exit**, mi dice che c'è un errore nel nome rete SSID.

**R**: Il modulo non supporta nomi rete e password con degli spazi. In questo caso è necessario accedere alle impostazioni del router, se possibile, e cambiare il nome e/o la password della rete WiFI.

**D**: Ho configurato il modulo WiFi, ma non si collega alla rete e lampeggiano i LED verde e rosso. **R**:

- Controllare che i dati inseriti siano corretti.
- Provare ad avvicinare il modulo al router WiFi. Verificare il livello RSSI della Vs rete wifi.
- Scollegare il modulo WiFi dalla scheda, attendere qualche secondo e ricollegarlo.
- Consultare la tabella al **Par. [9](#page-9-0)** che indica lo stato del modulo in base ai LED accesi.

**D**: Dopo aver configurato l'applicazione DPRemote, mi compare il seguente errore:

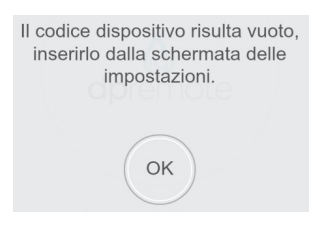

**R**: Andare nelle impostazioni (vedi **Par. [11](#page-11-0)**) e controllare di aver inserito correttamente il "**Codice Dispositivo**", e di aver spuntato la casella di selezione corretta. Controllate di non aver inserito spazi vuoti nei vari campi rispettando il codice anche nei caratteri maiuscolo e minuscolo.

**D**: Dopo aver configurato l'applicazione DPRemote, mi compare il seguente errore:

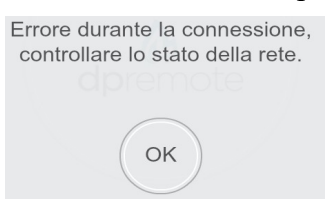

**R**: Controllare che il modulo WiFi abbia il LED verde acceso fisso e che il LED rosso e giallo siano spenti.

Controllare che lo Smartphone che si sta utilizzando sia connesso ad internet tramite connessione dati o rete WiFi.

Controllare di aver inserito correttamente il "**Codice Dispositivo**".

**D**: Non ho trovato risposta tra le domande elencate.

**R**: Scollegare il modulo dalla stufa, attendere qualche secondo, ricollegarlo ripetendo la configurazione del modulo WiFi o dell'applicazione.

#### **18** Caratteristiche Tecniche.

Frequency band WiFi 2.412 GHz to 2.484 GHz

Wi-Fi standard IEEE 802.11b/g/n (channels 1 to 14)

Protocolli Comunicazione supportati: 802.11b: 1, 2, 5.5, or 11 (Mbit/s) 802.11g: 6, 9, 12, 18, 24, 36, 48, or 54 (Mbit/s) 802.11n: HT20 MCS0 to MCS7

Antenna type PCB antenna guadagni tipico 1.5 dBi Temperatura di Utilizzo: 0°C - 45°C Umidità: 10% - 85% Alimentazione: DC 5V/220 mA Potenza Massima: 16 dBm Max

**Sistemi Operativi supportati**: iOS 8.0 or superiore, Android 4.0 o superiore.

#### **19** Dichiarazione di conformità.

Il prodotto è conforme alle direttive europee vigenti

 $\epsilon$ EMC 2014/30/UE [CEI EN 61000-6-1:2007-01 CEI EN 61000-6-3:2007-01] LVD 2014/35/UE [CEI EN 60335-1:2013-05] RAEE 2012/19/UE ROHS 2011/65/UE Wi-Fi: CE TCF-672CC17 ETSI EN300 328 V2.1.1 EMC Draft ETSI EN 301 489-1 V2.2.0 Draft ETSI EN 301 489-17 V3.2.0 (Radio Equipment Directive) RED 2014/53/UE FCC 2AC7Z-ESPWROOM02 Rule Part: 15C Wi-Fi WFA63622 Wi-Fi CERTIFIED™ b, g WPA™ – Enterprise, Personal WPA2™ – Enterprise, Personal Wi-Fi Protected Setup™

#### **20** Informazioni sullo smaltimento del prodotto

Il simbolo significa che questo prodotto al termine della sua vita deve essere smaltito separatamente dai normali rifiuti domestici. Tieni presente che è tua responsabilità smaltire le apparecchiature elettroniche presso i centri di riciclaggio per contribuire a preservare le risorse naturali.

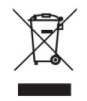